# **Onboarding Controlpanel to ONAP Portal**

This page describes the steps for onboarding the Non-RT RIC Control Panel to ONAP Portal. This guide assumes that the user has already deployed ONAP Portal and Control Panel using the helm charts in a Kubernetes environment. The helm chart for Control Panel can be found in the **it/dep** repo of OSC.

**Note:** The current version of Control Panel has the following limitations which must be kept in mind during onboarding:

- There is no support for https in the Control Panel yet, so the ONAP Portal must be accessed using http (with port 30215) for the Control Panel to work.
- The user authentication is not yet supported in the Control Panel, hence the Control Panel application must allow guest access during the onboarding process.

#### Login to ONAP Portal

Open the ONAP Portal login page at this url (if the browser changes the url to use https, change it back to http):

[http://<IP-k8s-node>:30215/ONAPPORTAL/login.htm](http://10.2.0.50:30215/ONAPPORTAL/login.htm)

(where <IP-k8s-node> represents the IP of any k8s node in the cluster where ONAP Portal is deployed, and it can be found using the command "kubectl get nodes -o wide")

Credentials for ONAP Portal: **demo:demo123456!**

 $\leftarrow$   $\rightarrow$   $\mathbb{C}$  **A** Not Secure | 10.2.0.50:30215/ONAPPORTAL/login.htm

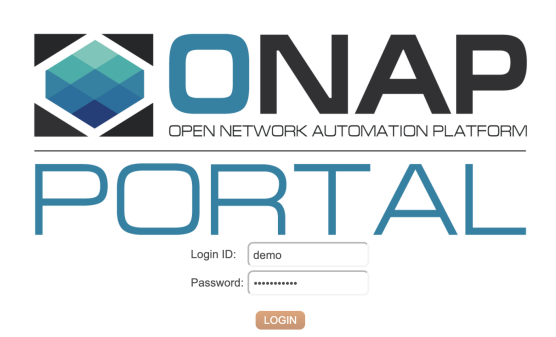

☆ 8

#### Open ONAP Portal GUI

 $\bullet$ After login from the previous step, the webpage gets redirected to<http://portal.api.simpledemo.onap.org:8989/ONAPPORTAL/login.htm>and fails. Ignore the error message and enter this url to open the ONAP Portal GUI:

[http://](http://10.2.0.50:30215/ONAPPORTAL/applicationsHome)[<IP-k8s-node>](http://10.2.0.50:30215/ONAPPORTAL/login.htm)[:30215/ONAPPORTAL/applicationsHome](http://10.2.0.50:30215/ONAPPORTAL/applicationsHome)

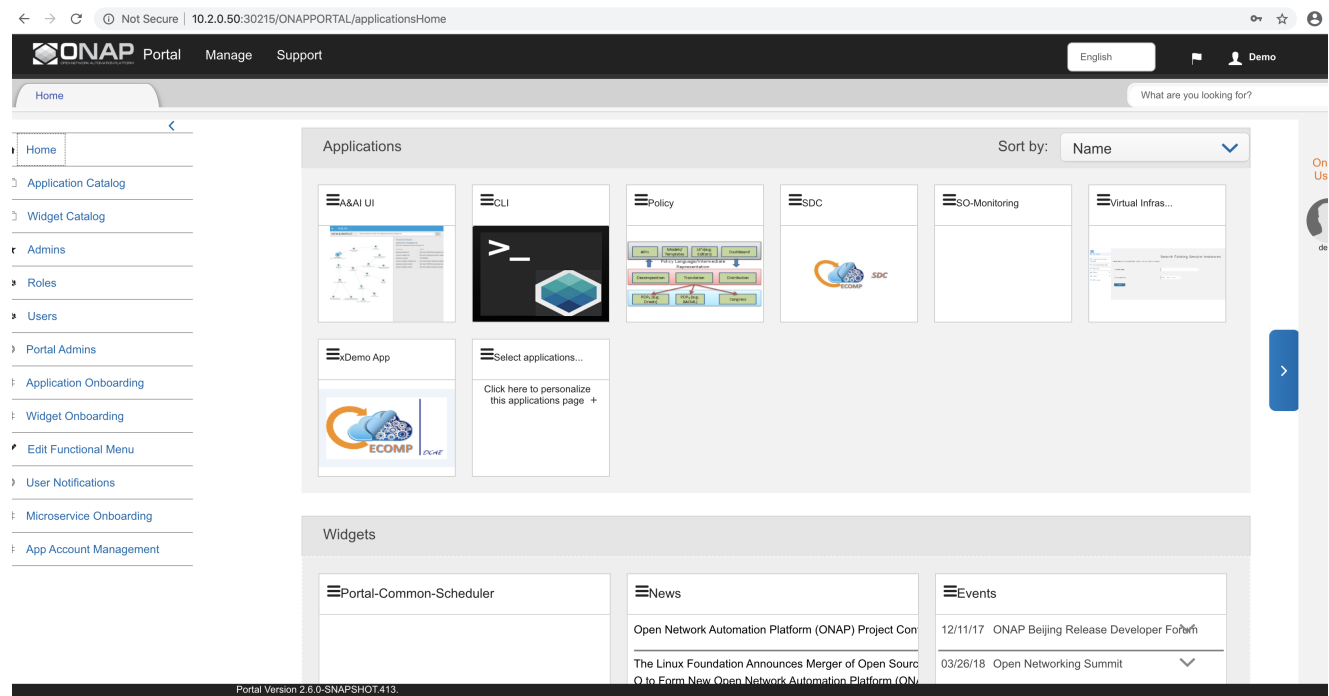

# Onboard Controlpanel application

- Go to **Application Onboarding**, and click the button **Add App**.
- Enter the details about Control Panel application (as shown below) and click the **Save** button.

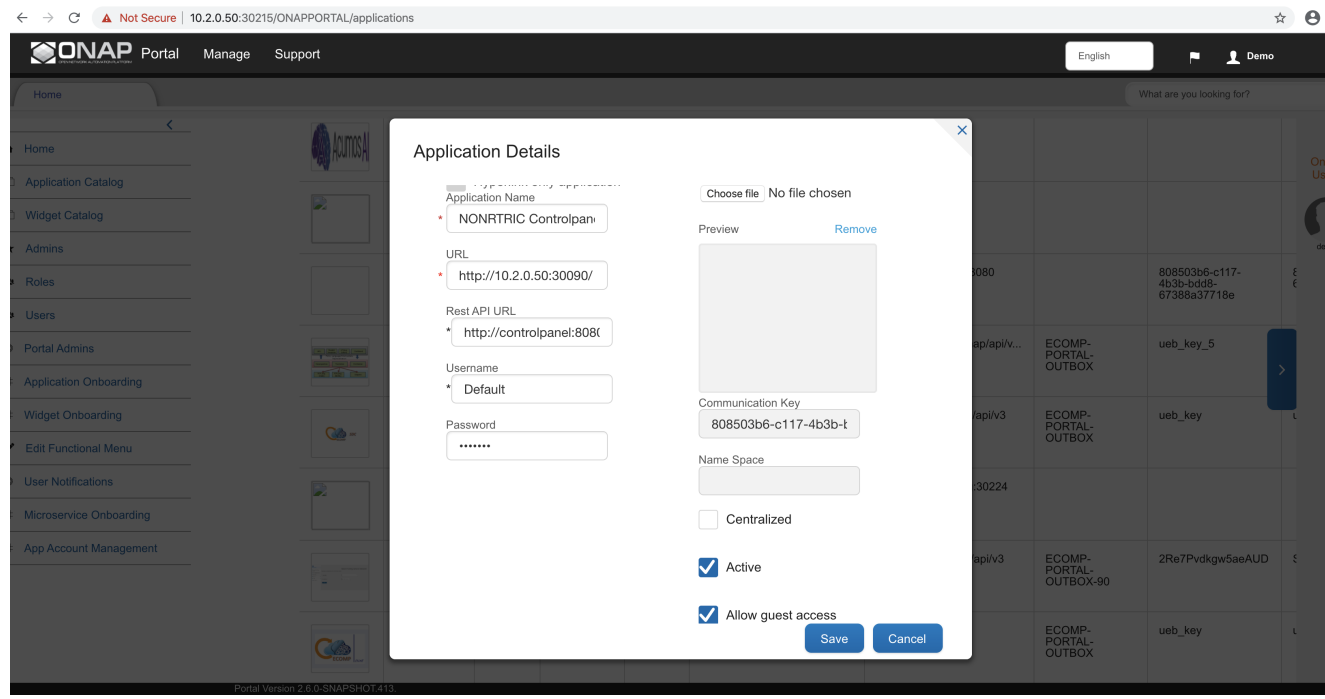

- Some points to note about the application details:
	- Any text can be put under Application Name, Username, and Password.

- The URL represents where the Control Panel can be accessed from the user's browser. It should be set to [http://](http://10.2.0.50:30215/ONAPPORTAL/applicationsHome)[<IP-k8s-node>](http://10.2.0.50:30215/ONAPPORTAL/login.htm)[:<exposed](http://10.2.0.50:30215/ONAPPORTAL/applicationsHome)[nodeport-controlpanel>](http://10.2.0.50:30215/ONAPPORTAL/applicationsHome) (currently the exposed port is 30090 but could be changed in future, check the latest value in helm chart of Control Panel).

- The Rest API URL represents where the Control Panel can be accessed from the ONAP Portal internally. It should be set to [http://](http://10.2.0.50:30215/ONAPPORTAL/applicationsHome)[<service](http://10.2.0.50:30215/ONAPPORTAL/login.htm)[name-controlpanel>](http://10.2.0.50:30215/ONAPPORTAL/login.htm)[:<internal-port-controlpanel>](http://10.2.0.50:30215/ONAPPORTAL/applicationsHome) (the current service name is Control Panel and port is 8080, check the latest values in helm chart).

- The boxes **Active** and **Allow guess access** must be checked.

### Make Control Panel accessible on Home Page of ONAP Portal

Go to **Application Catalog**, and check the box for newly onboarded Control Panel application.

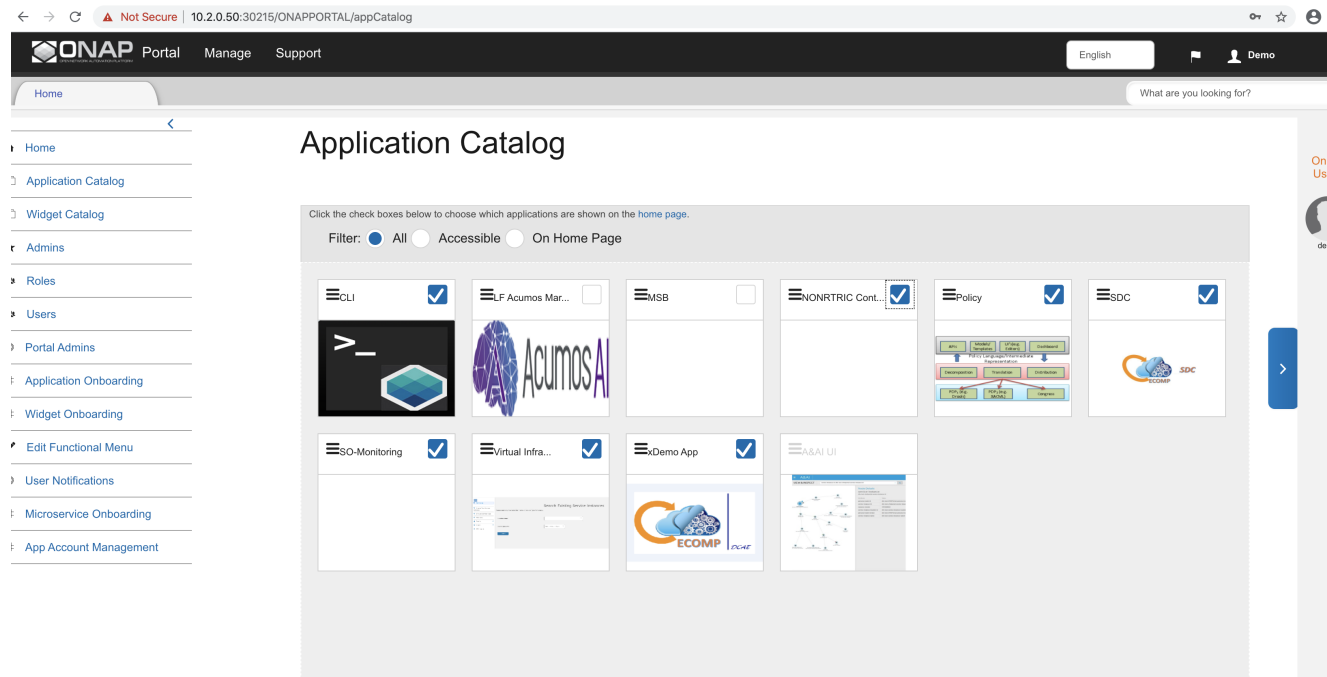

# Open Control Panel application from Home Page of ONAP Portal

Go to **Home**, and click the newly onboarded Control Panel application.

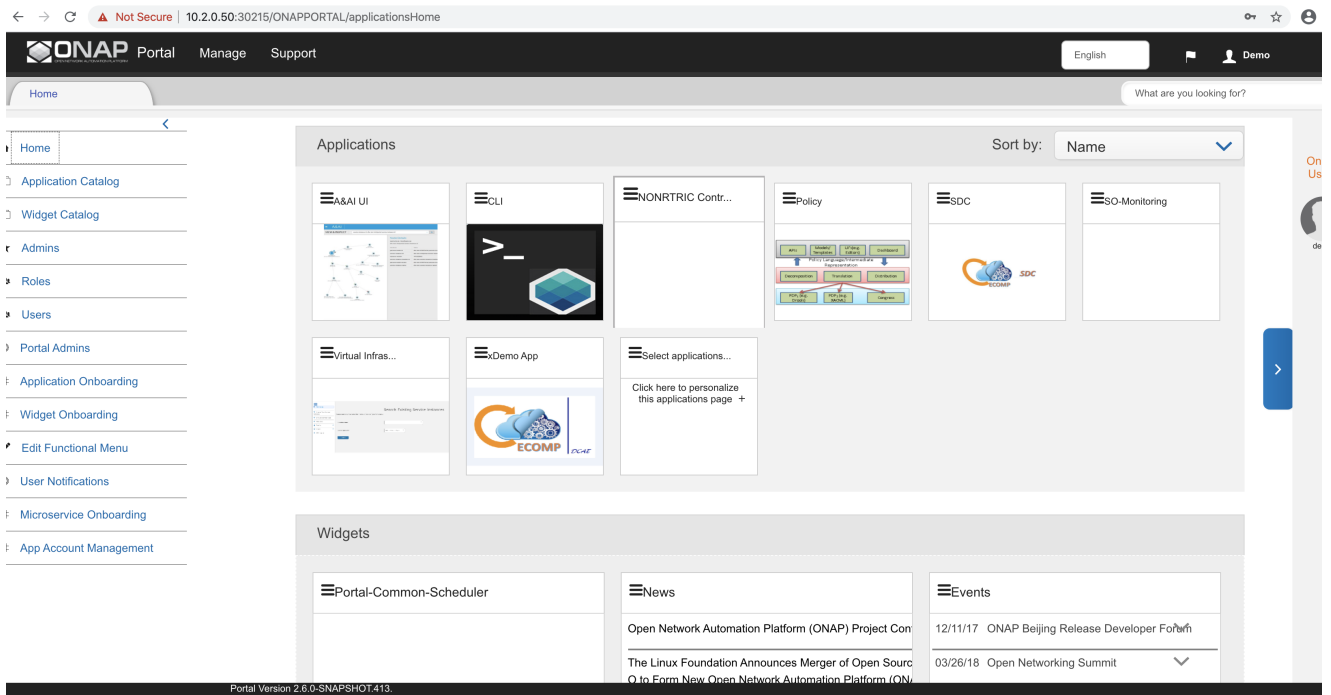

The ONAP Portal then opens a new tab for the Control Panel application.

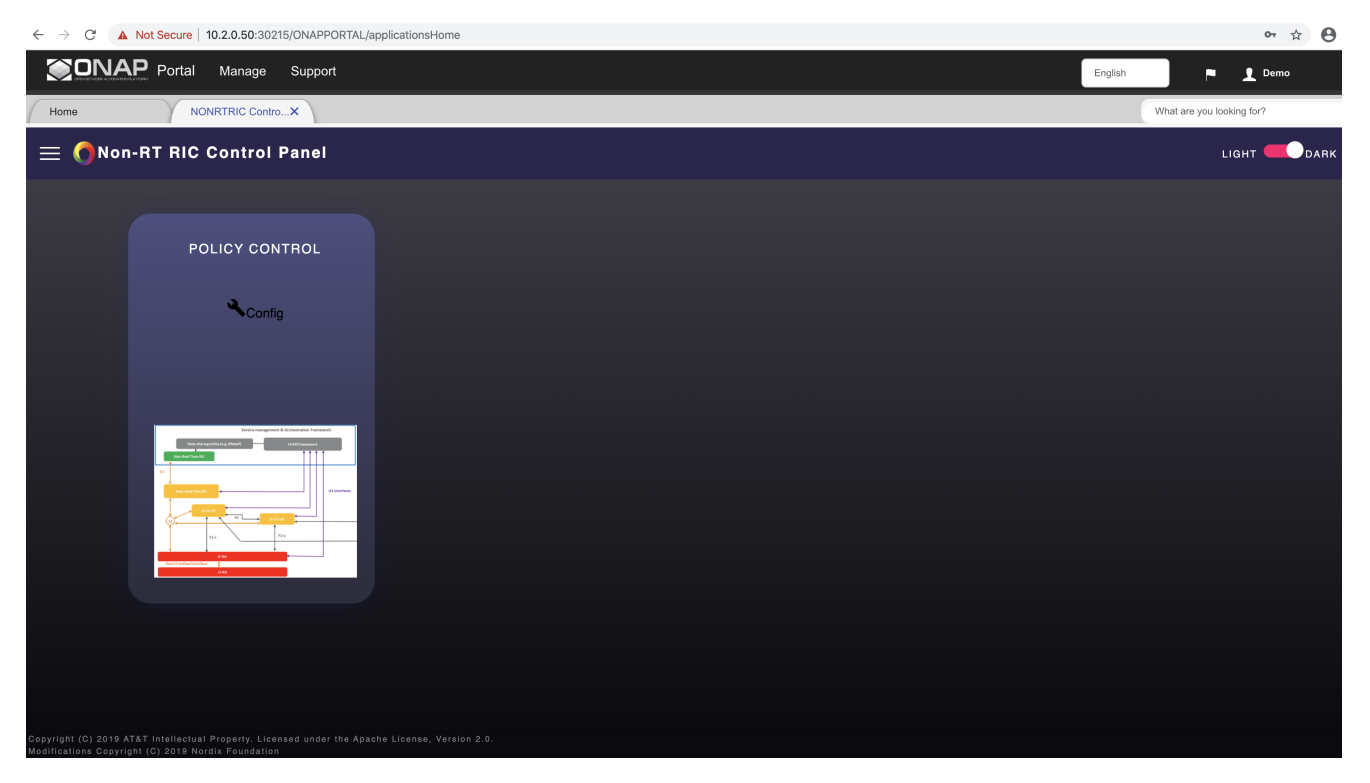